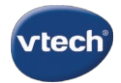

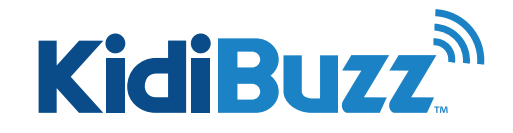

## **Websites: Add or Delete Websites**

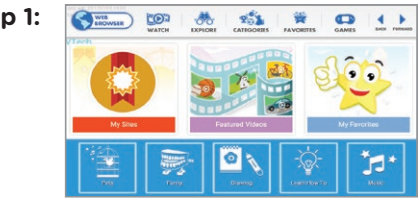

**Step 1:**  $\boxed{\bigcirc_{\text{max}}\ \text{max}}$   $\boxed{\bullet}$   $\boxed{\bullet}$   $\boxed{\bullet}$  The KidiBuzz<sup>™</sup> Web Browser gives your child a safe environment to explore the Internet by limiting the sites he or she is allowed to visit. Only sites that have been pre-approved can be visited. Access to all other sites is prohibited.

> For your convenience, VTech has selected websites, pictures, videos and games with kid-safe content. However, you can customize the sites your child is allowed to visit by adding sites of your own or block sites from the VTech Approved Content list. Follow the steps below to customize your child's site list.

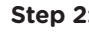

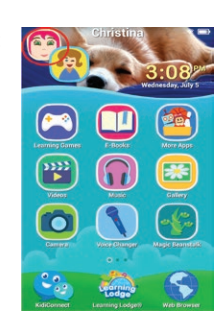

**Step 2:**  $\boxed{AB}$  **Step 2:** Touch the avatar in the upper left corner of your child's Home screen, then touch the Parents icon to enter Parent Settings.

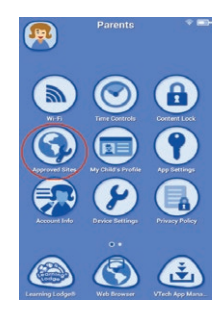

Step 3: **Step 3: Select** "Approved Sites" from the Parent Settings menu.

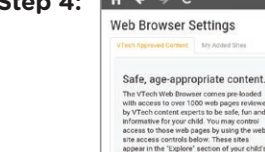

**Step 4:**  $\begin{array}{c} \uparrow \bullet \bullet \bullet \circ \\ \downarrow \bullet \bullet \bullet \text{Brouser} \end{array}$  This will open the Web Browser Settings page. You can see all the VTech-approved sites here under the "VTech Approved Content" tab.

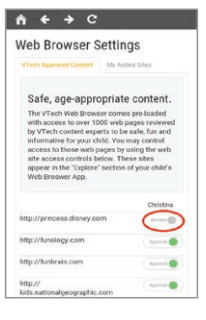

**Step 5:** To block one of the pre-approved sites, just touch the green circle next to it. The circle will turn to gray indicating that the site has been blocked.

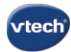

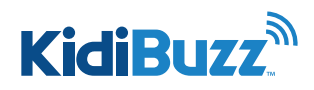

# **Websites: Add or Delete Websites**

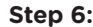

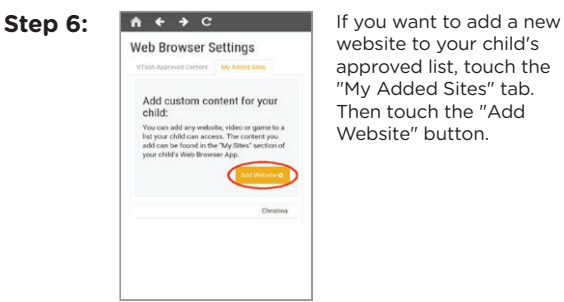

website to your child's approved list, touch the "My Added Sites" tab. Then touch the "Add Website" button.

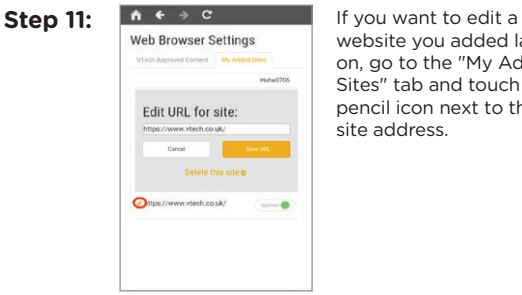

website you added later on, go to the "My Added Sites" tab and touch the pencil icon next to the site address.

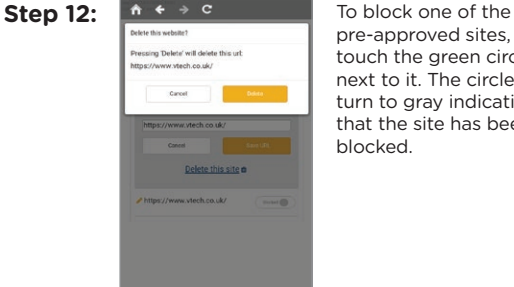

pre-approved sites, just touch the green circle next to it. The circle will turn to gray indicating that the site has been blocked.

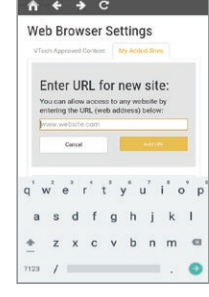

**Step 7:**  $\begin{array}{|c|c|c|c|c|} \hline \textbf{A} & \textbf{B} & \textbf{C} & \textbf{C} \ \hline \textbf{Web Browser Settings} & \textbf{Sottings} & \textbf{Soul} & \textbf{V} & \textbf{Soul} & \textbf{Aoul} & \textbf{Boul} & \textbf{Boul} \ \hline \end{array}$ you want to add on the next page. Touch the "Add URL" button when you're done.

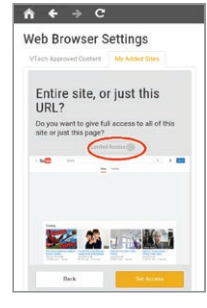

**Step 8:**  $\begin{array}{|c|c|c|c|c|} \hline \textbf{A} & \textbf{A} & \textbf{B} & \textbf{B} & \text$ to grant access to the entire site or just to the specific page you entered.

> If you grant access to the entire site, your child will be able to access all pages within that domain. For example, if you add a link to an article about volcanoes from Discovery Kids and choose "Limited Access", your child will only have access to that article. If you allow your child full access, they will be able to view all content from the Discovery Kids site.

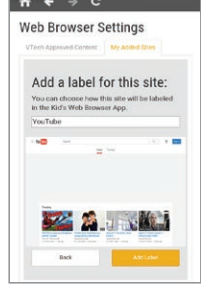

**Step 9:**  $\begin{array}{c|c|c|c|c} \hline \textbf{A} & \textbf{A} & \textbf{B} & \textbf{B} & \textbf{$ change how the site will be named in your child's Web Browser app.

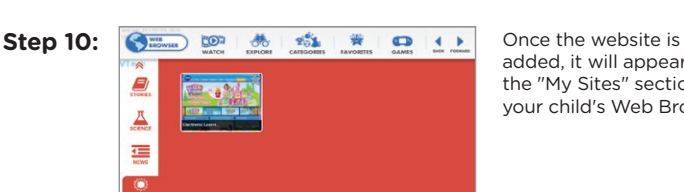

added, it will appear in the "My Sites" section of your child's Web Browser.